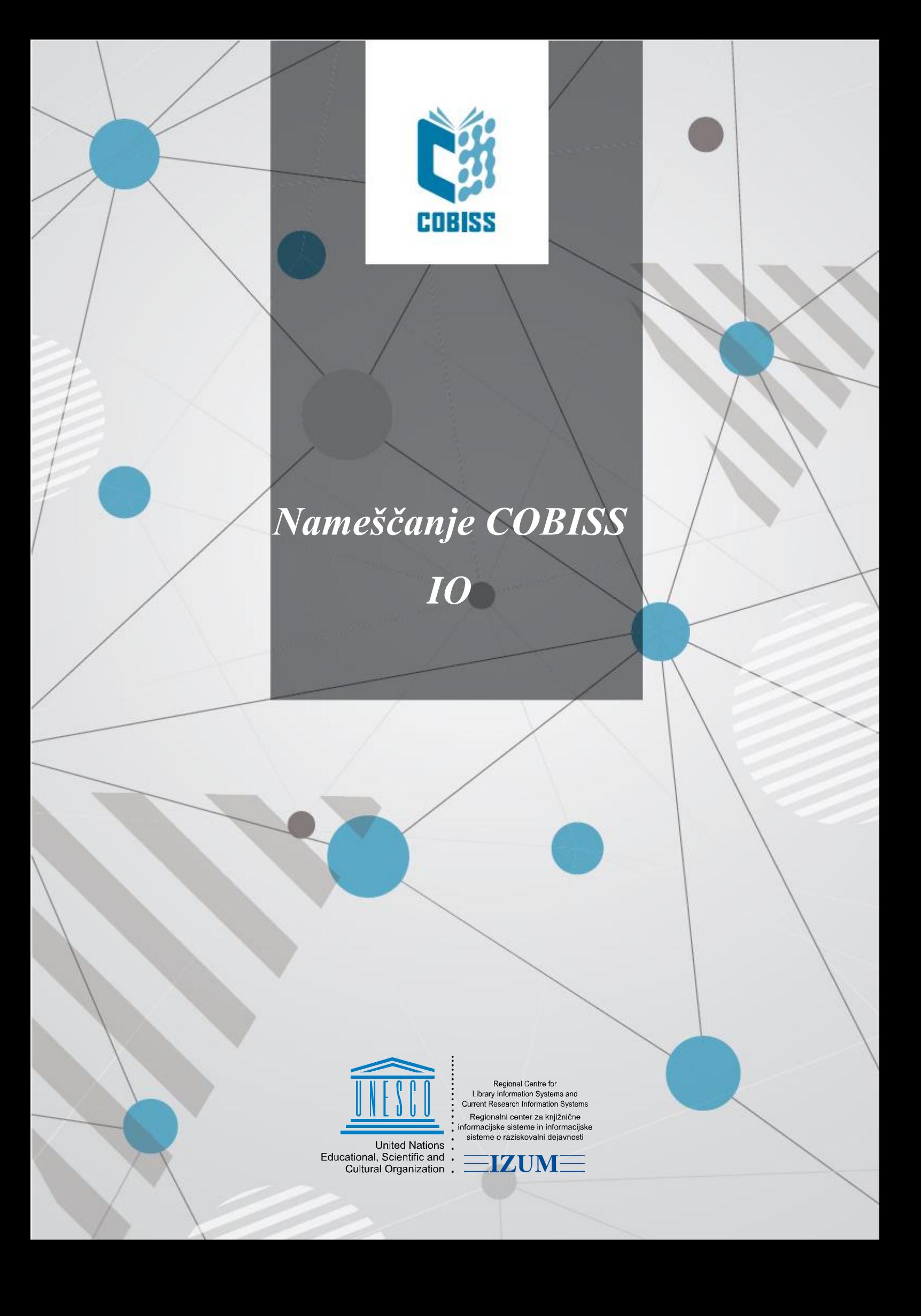

© IZUM, 2025

IZUM, COBISS, COMARC, COBIB, COLIB, CONOR, SICRIS, E-CRIS, COBISS3, mCOBISS, COBISS+, dCOBISS, COBISS4, SGC, COBISS Lib, COBISS Cat, COBISS Ela so zaščitene znamke v lasti javnega zavoda IZUM.

## **KAZALO VSEBINE**

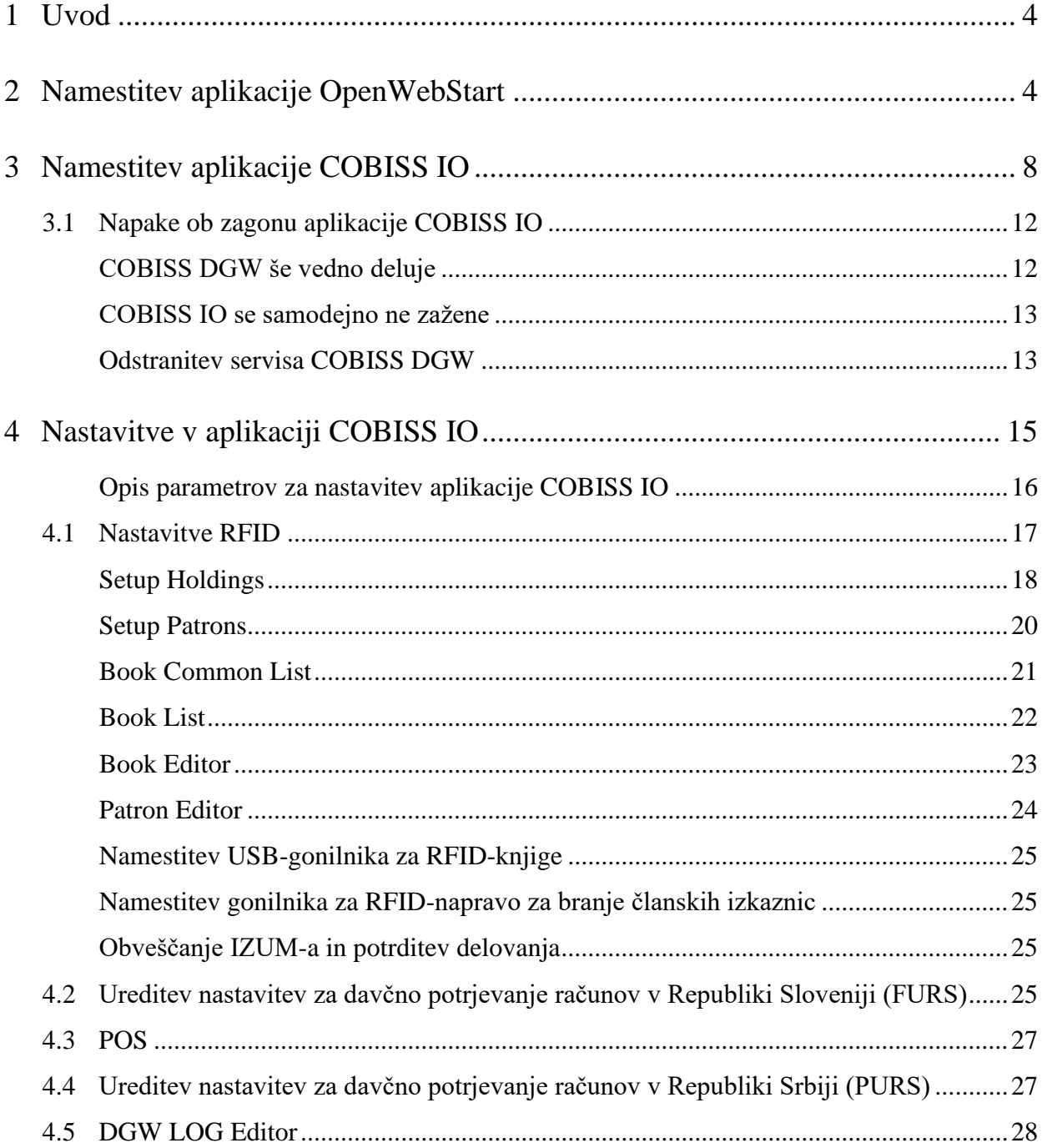

## **KAZALO SLIK**

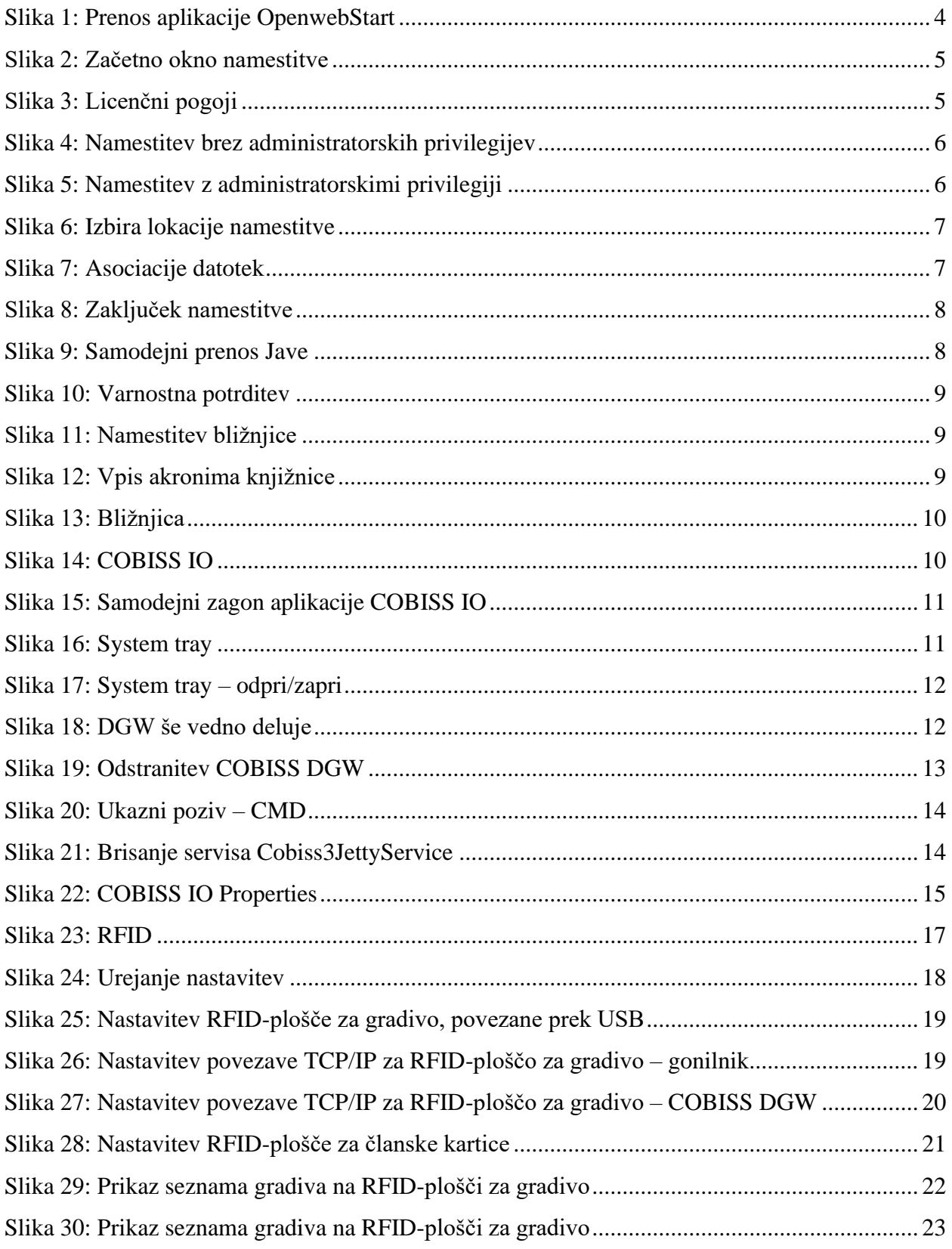

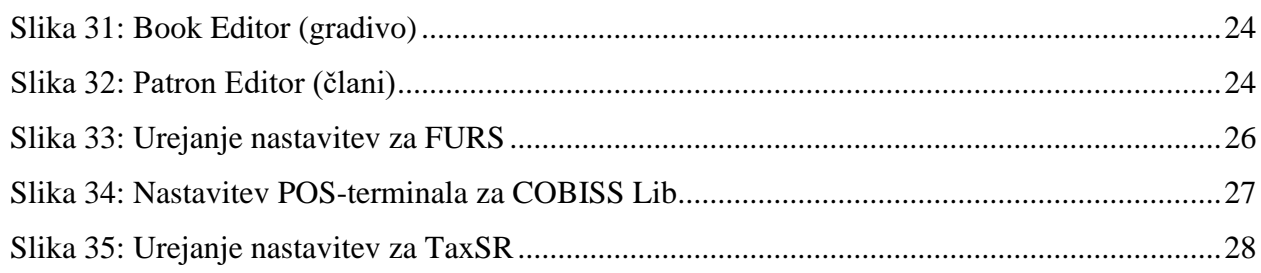

# <span id="page-5-0"></span>**1 Uvod**

V dokumentu je opisan postopek namestitve in nastavitev aplikacije COBISS IO, ki nadomešča servis COBISS DGW. Če je ta že nameščen ga onemogočite ali odstranite po navodilih v poglavju [3.1 Napake ob zagonu aplikacije COBISS IO.](#page-13-0) Ta aplikacija je potrebna za delovanje naprav RFID in v COBISS Lib za delovanje večine perifernih naprav (npr. tiskalniki, blagajniški predal …) in tudi nekaterih drugih funkcionalnosti npr. namestitev certifikata za davčno blagajno, VALÚ itd. Kdaj je obvezna namestitev COBISS IO, je navedeno na povezavi [https://www.cobiss.net/help/sl/general/general.html#namestitev-servisa-cobiss-dgw.](https://www.cobiss.net/help/sl/general/general.html#namestitev-servisa-cobiss-dgw)

**POZOR:** Za namestitev aplikacije COBISS IO mora biti predhodno nameščena aplikacija [OpenWebStart.](https://openwebstart.com/)

## <span id="page-5-1"></span>**2 Namestitev aplikacije OpenWebStart**

Aplikacija OpenWebStart nadomesti prejšnje različice Jave. Namestitev poteka prek zagona programa, ki zahteva administratorske pravice na računalniku. Namestitveni program OpenWebStart za 64-bitni Windows prenesemo s spletne strani [https://openwebstart.com/download/.](https://openwebstart.com/download/)

<span id="page-5-2"></span>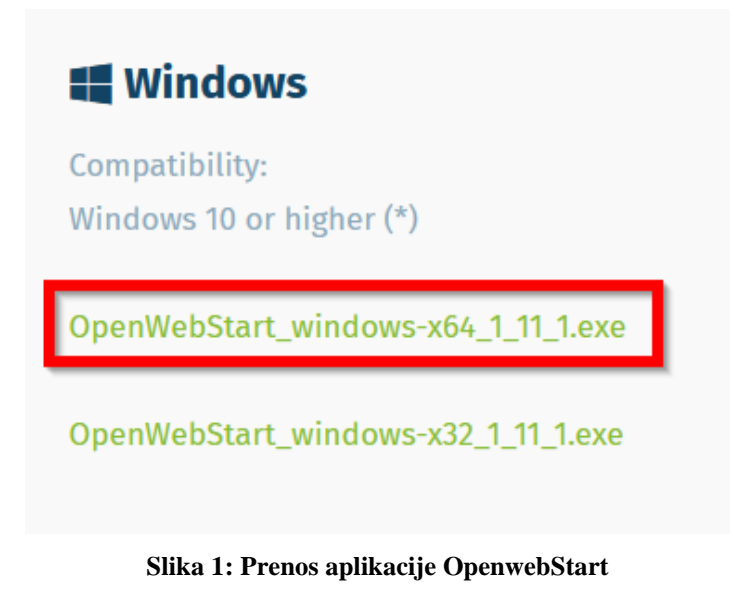

Pri zagonu se pojavi spodnje okno, kjer pritisnemo **Next**.

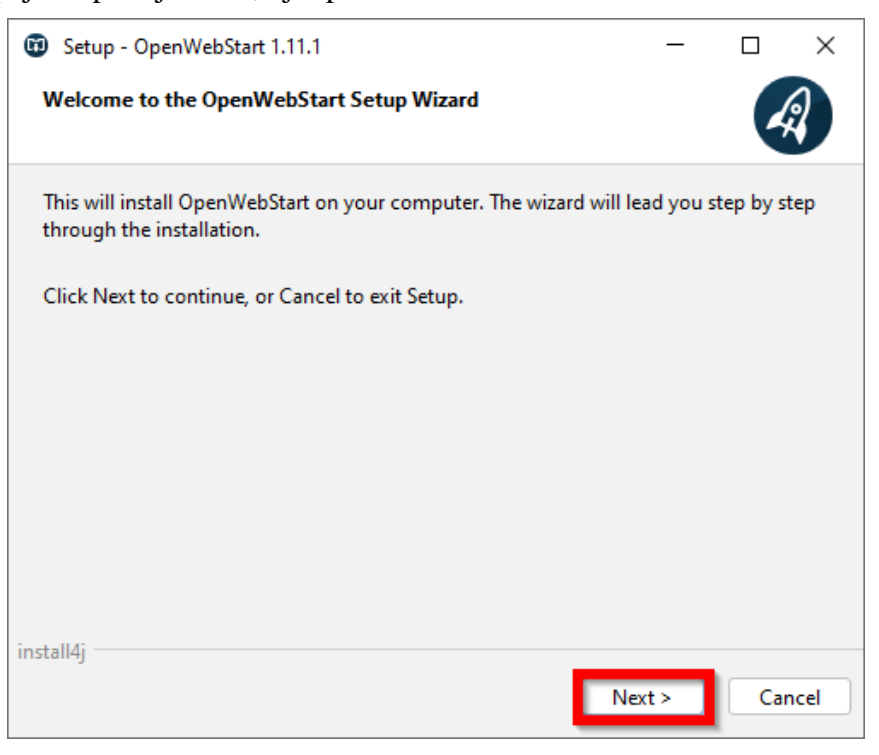

**Slika 2: Začetno okno namestitve**

<span id="page-6-0"></span>Potrdimo in sprejmemo licenčne pogoje (I accept the agreement).

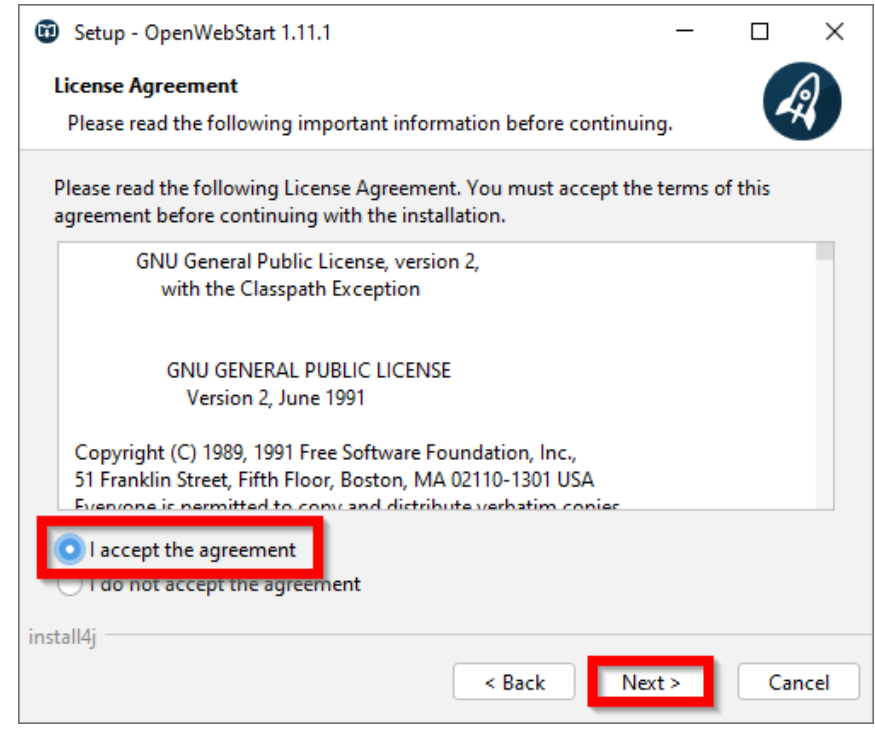

<span id="page-6-1"></span>**Slika 3: Licenčni pogoji**

Če nimamo administratorskih privilegijev in smo edini uporabnik COBISS Lib na računalniku, pustimo privzeto izbiro in nadaljujemo z **Next**.

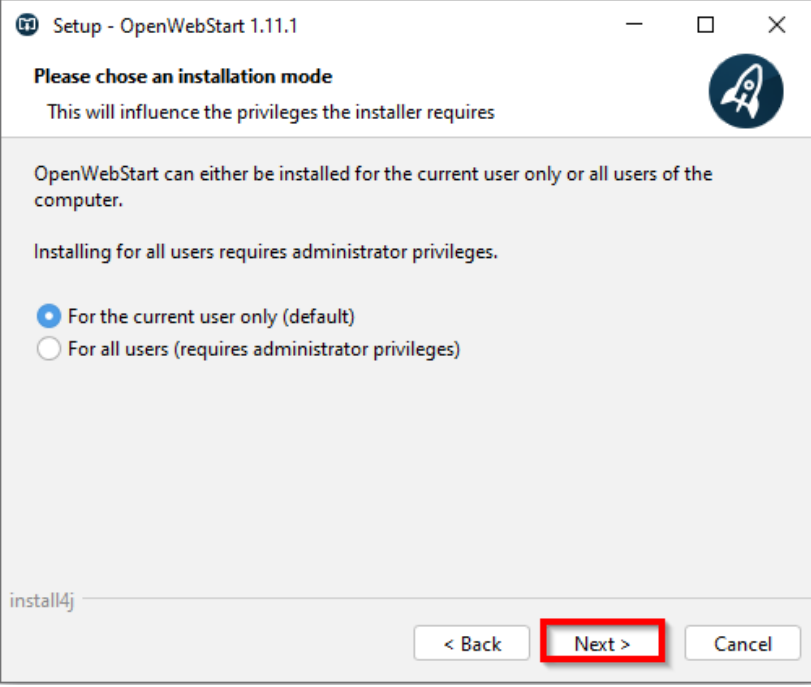

**Slika 4: Namestitev brez administratorskih privilegijev**

<span id="page-7-0"></span>Če imamo administratorske privilegije, lahko aplikacijo namestimo za vse uporabnike na računalniku. Po izbiri pritisnemo **Next**.

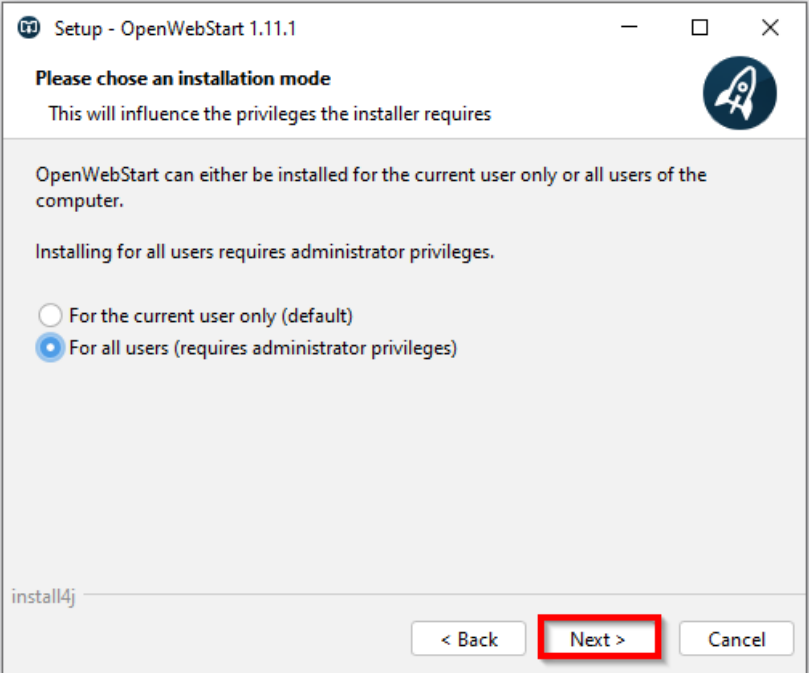

<span id="page-7-1"></span>**Slika 5: Namestitev z administratorskimi privilegiji**

Namestitev nadaljujemo s pritiskom na gumb **Next**.

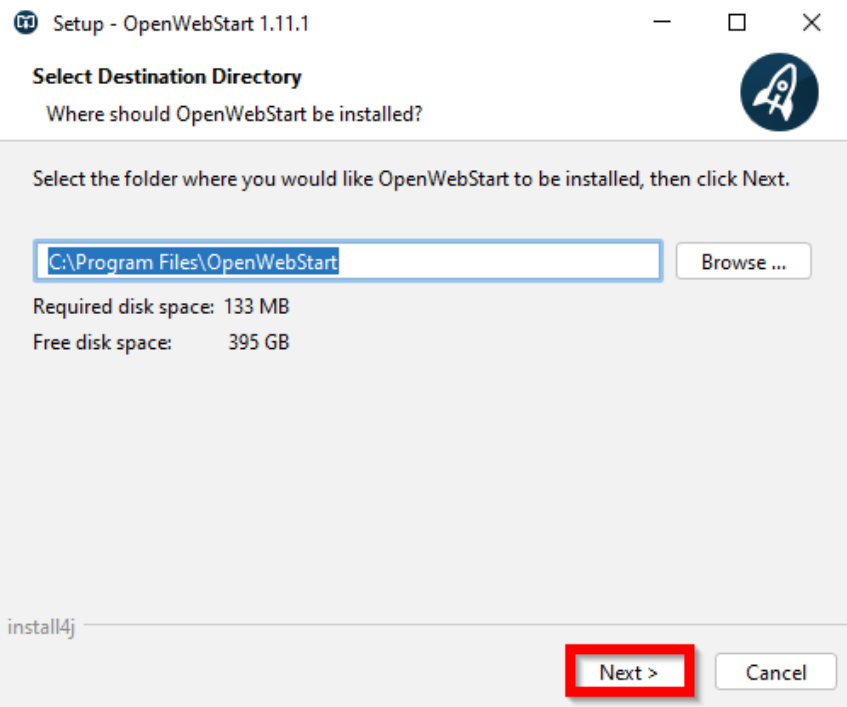

#### **Slika 6: Izbira lokacije namestitve**

<span id="page-8-0"></span>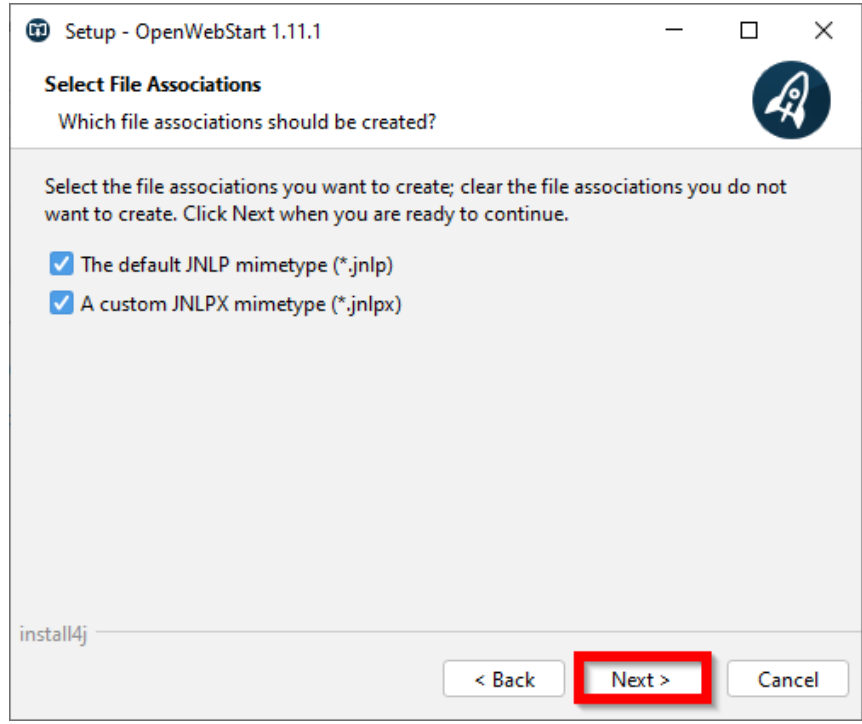

**Slika 7: Asociacije datotek**

<span id="page-8-1"></span>Namestitev zaključimo s pritiskom na gumb **Finish**.

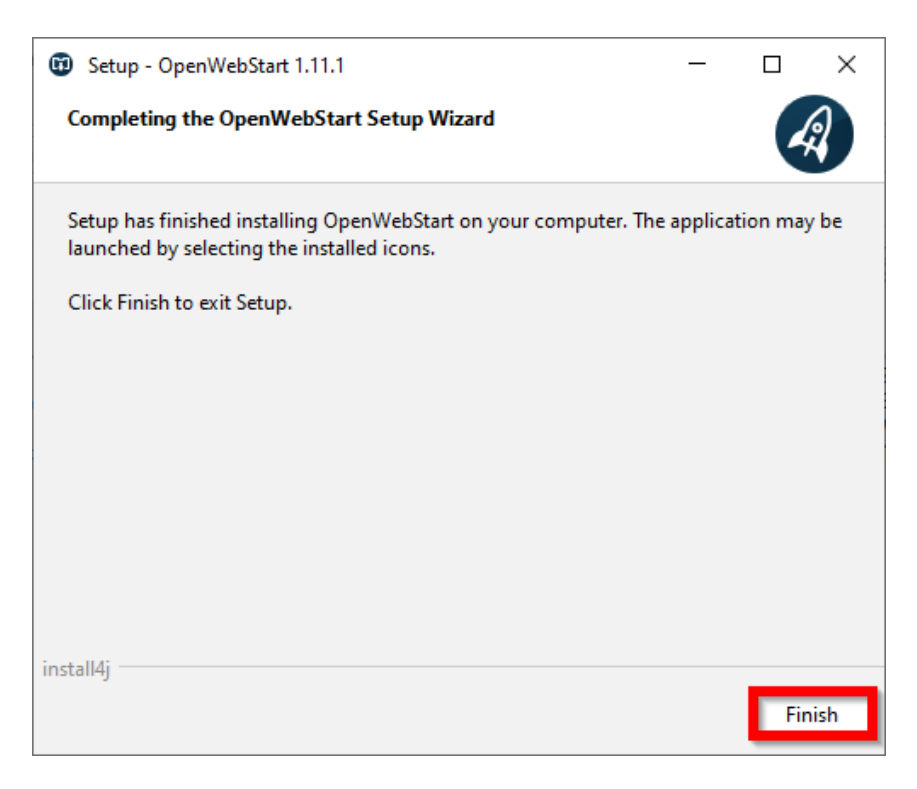

**Slika 8: Zaključek namestitve**

# <span id="page-9-1"></span><span id="page-9-0"></span>**3 Namestitev aplikacije COBISS IO**

Iz povezave [COBISS IO](https://c3.cobiss.net/c3www/praacl00.izum.pri/cobiss3/jnlp/cobiss_io.jnlp) prenesemo aplikacijo COBISS IO. Aplikacijo poiščemo v prenosih in jo zaženemo.

Po zagonu se pojavi spodnje okno, samodejno se prenese potrebna Java za delovanje COBISS IO.

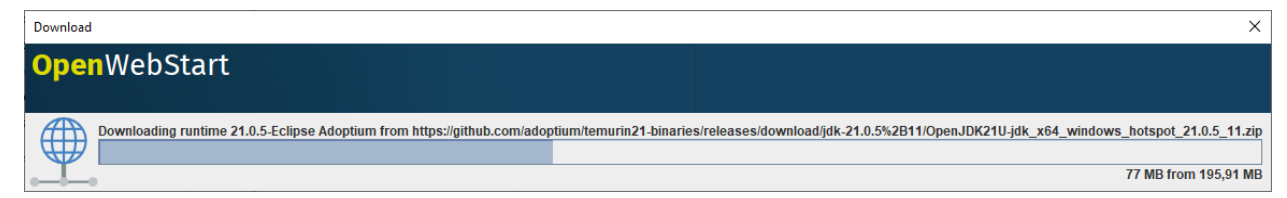

#### <span id="page-9-2"></span>**Slika 9: Samodejni prenos Jave**

Potrdimo varnostno vprašanje z **Run**.

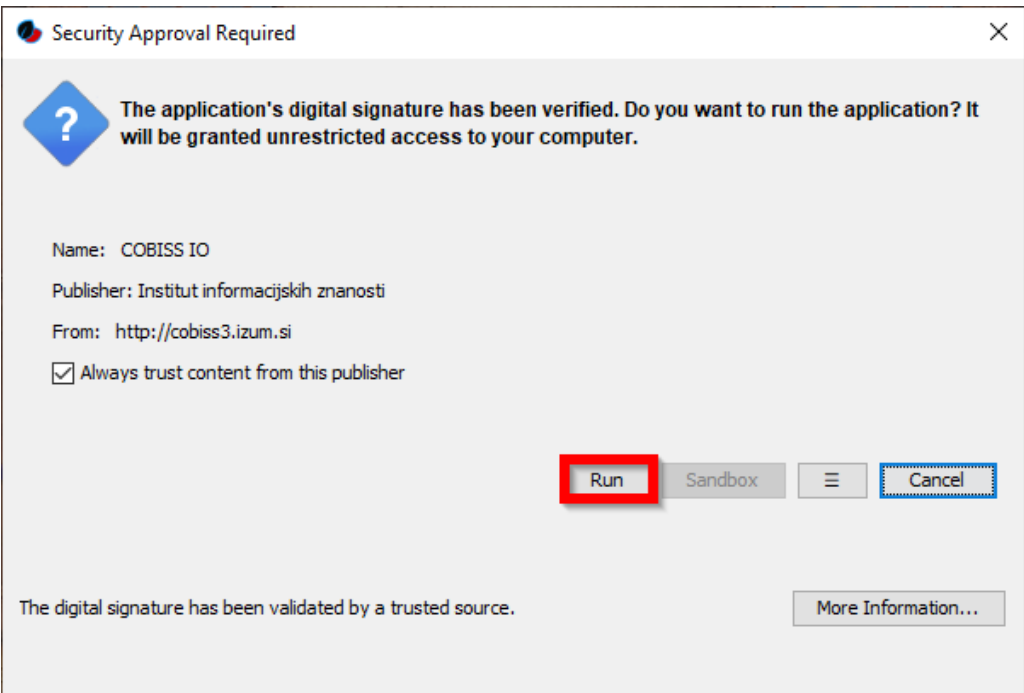

**Slika 10: Varnostna potrditev**

<span id="page-10-0"></span>Čarovnik nas vpraša, ali želimo namestiti bližnjico na namizju, kar potrdimo z **OK**.

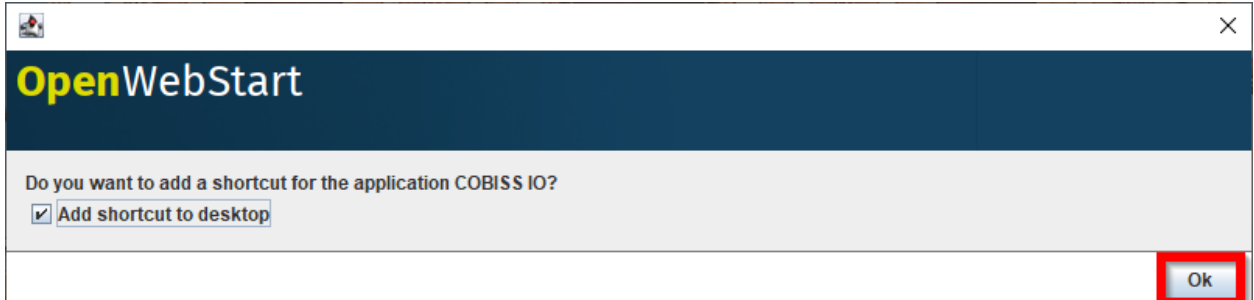

#### <span id="page-10-1"></span>**Slika 11: Namestitev bližnjice**

Vpišemo akronim knjižnice (npr. IZUM).

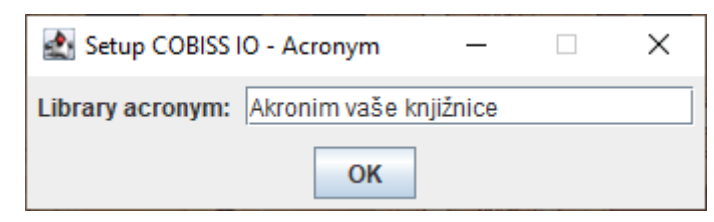

#### **Slika 12: Vpis akronima knjižnice**

<span id="page-10-2"></span>Na namizju se ustvari bližnjica COBISS IO.

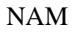

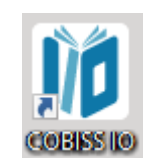

#### **Slika 13: Bližnjica**

#### <span id="page-11-0"></span>Odpre se COBISS IO.

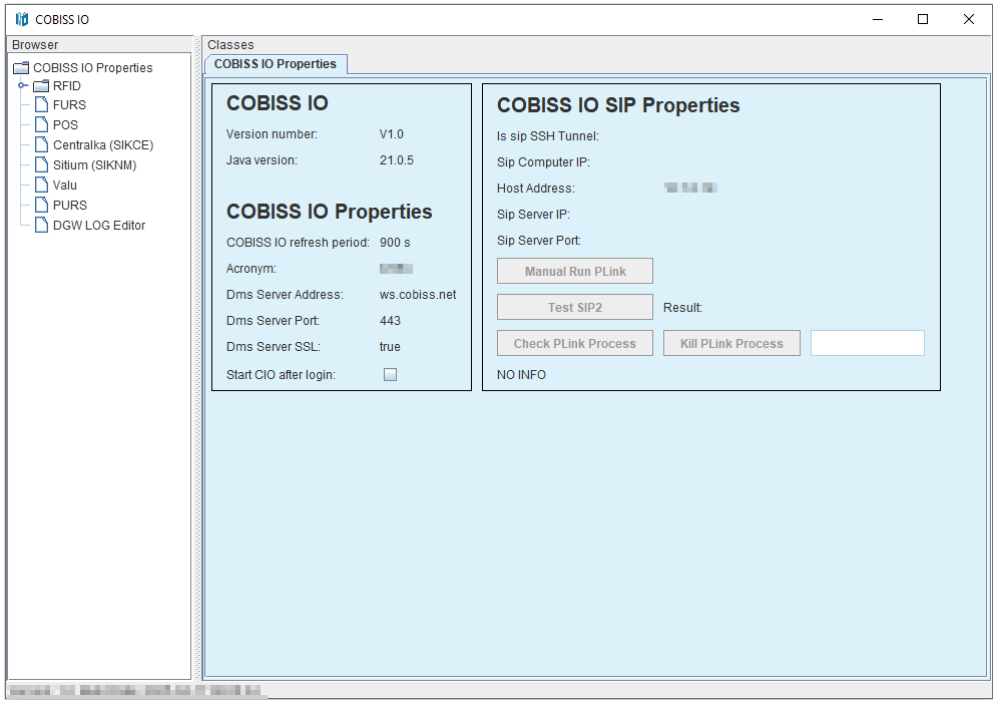

#### **Slika 14: COBISS IO**

<span id="page-11-1"></span>Predlagamo, da obkljukate **Start CIO after login**. S tem se bo aplikacija samodejno zagnala po zagonu računalnika. Če želite samodejni zagon ukiniti, odkljukajte **Start SIO after login**.

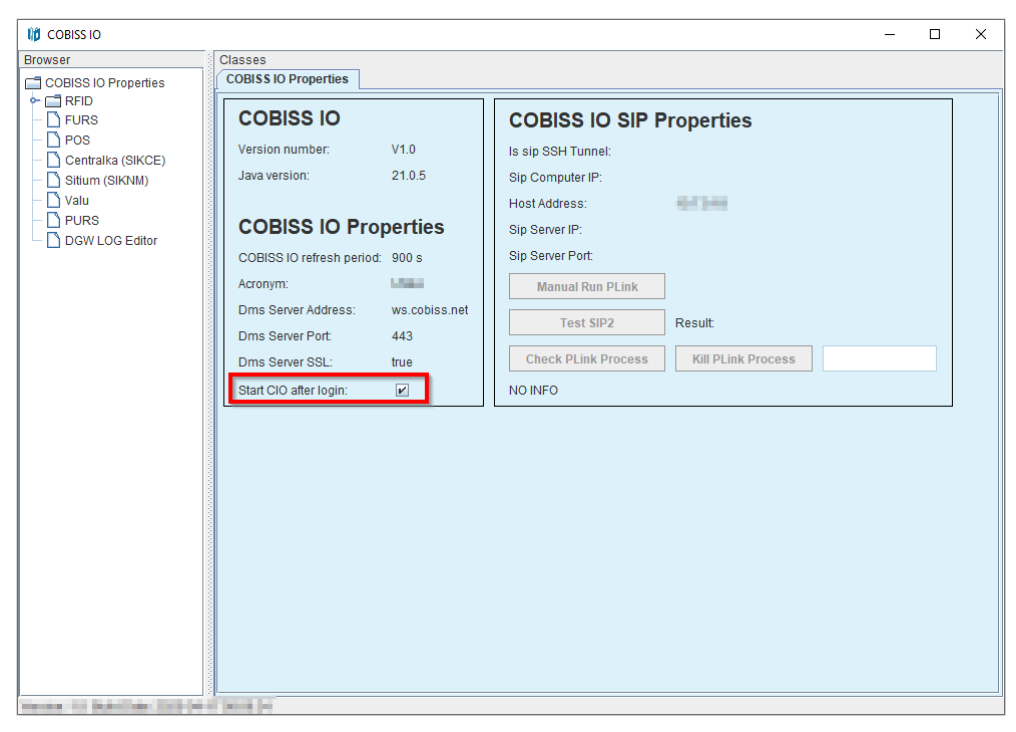

**Slika 15: Samodejni zagon aplikacije COBISS IO**

<span id="page-12-0"></span>Aplikacija se samo prvič po namestitvi prikaže na namizju. Po tem je aplikacija skrita v ozadju in jo lahko najdete v **system tray**.

| ر پ          | $\oplus$ | $\blacklozenge$ | ц,             |
|--------------|----------|-----------------|----------------|
| ц.           | Q        | $\bullet$       | $\circledcirc$ |
| $\mathbf{p}$ | N        | ☜               | Js.            |
| 岡            | ī.       |                 |                |
|              |          | 《<br>진          |                |

**Slika 16: System tray**

<span id="page-12-1"></span>S klikom na desni miškin gumb se pojavijo tri možnosti. Z **Open** odprete aplikacijo, s **Closed** jo skrijete z namizja, z **Exit** pa aplikacijo zaprete.

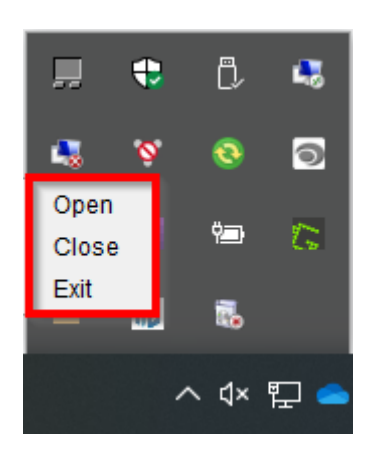

**Slika 17: System tray – odpri/zapri**

<span id="page-13-2"></span>**Če v aplikaciji COBISS Lib od perifernih naprav uporabljate samo tiskalnike ali podpisno tablico, je za vas postopek namestitve končan.** Za nastavitve RFID naprav, dodatnih funkcionalnosti npr. namestitev certifikata za davčno blagajno, VALÚ itd. je pa treba urediti še nastavitve po poglavju [4 Nastavitve v aplikaciji COBISS IO.](#page-16-0)

## <span id="page-13-0"></span>**3.1 Napake ob zagonu aplikacije COBISS IO**

### <span id="page-13-1"></span>**COBISS DGW še vedno deluje**

Ob zagonu COBISS IO se lahko zgodi naslednja napaka:

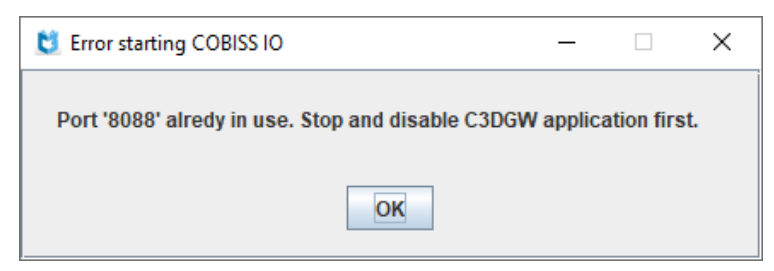

**Slika 18: DGW še vedno deluje**

<span id="page-13-3"></span>To pomeni, da DGW še vedno deluje. V tem primeru je treba **v Services** ustaviti servis **Cobiss3JettyService** in Startup type nastaviti na **Disabled**.

#### <span id="page-14-0"></span>**COBISS IO se samodejno ne zažene**

COBISS IO se kljub kljukici v **Start CIO after login**, samodejno ne zažene ob zagonu računalnika. Težava je najverjetneje v tem, da aplikacija ni uspela dodati bližnjice med aplikacije, ki se samodejno zaženejo.

1. Z desno tipko miške kliknite začetni meni in izberite »**Zaženi« ali** »**Run«.**

2. V **pogovorno okno** Zaženi, vnesite **lupina:zagon / shell:startup** ali **lupina:skupni zagon** / **shell:common startup** in izberite **Enter**. Odpre se Raziskovalec s seznamom aplikacij, ki se zaženejo samodejno, ko se uporabnik vpiše.

3. Povlecite in spustite bližnjico COBISS IO z namizja v to okno. Če želite odstraniti programe iz zagonske mape, izbrišite povezave iz tega okna. Ob ponovnem zagonu računalnika bi se COBISS IO moral zagnati sam.

#### <span id="page-14-1"></span>**Odstranitev servisa COBISS DGW**

Ko smo preverili delovanje vseh perifernih naprav in servisov s COBISS IO, lahko servis COBISS DGW odstranimo po naslednjem postopku:

V Nadzorni plošči, programi in funkcije (Programs and Features) odstranimo program **Cobiss** 

#### **Device Gateway Service**.

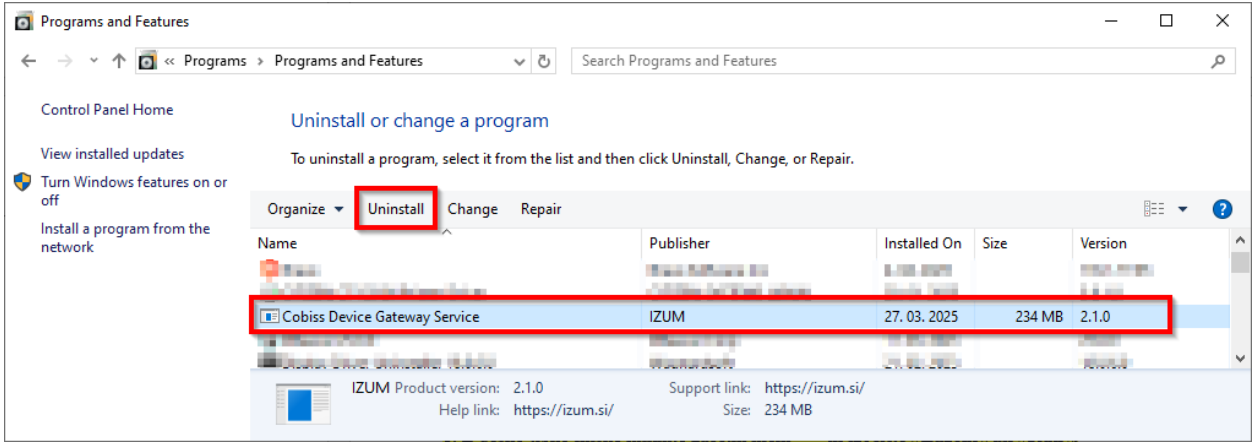

**Slika 19: Odstranitev COBISS DGW**

<span id="page-14-2"></span>Nato zaženemo Ukazni poziv (Command Prompt – CMD) kot administrator.

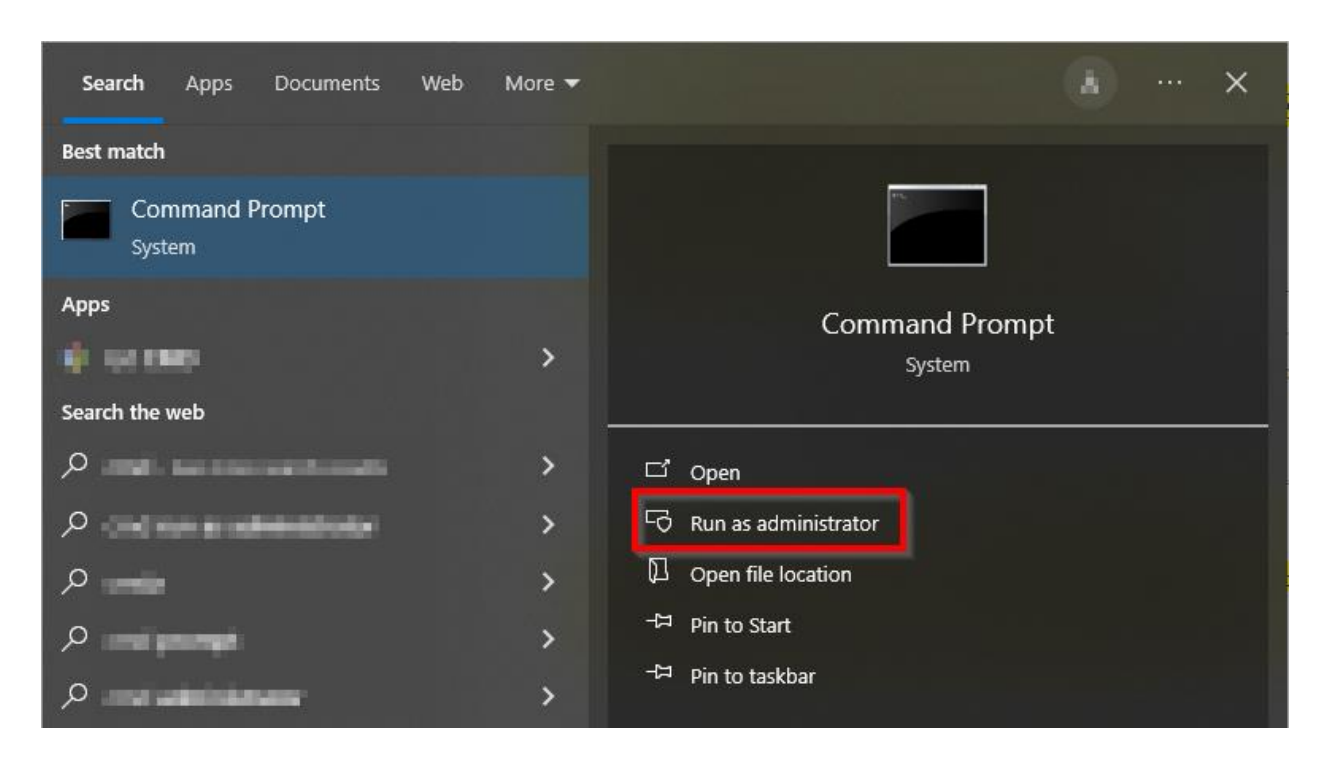

**Slika 20: Ukazni poziv – CMD**

<span id="page-15-0"></span>Vpišemo ukaz: **sc delete Cobiss3JettyService**.

Če je odstranitev uspešna, nam program javi [SC] DeleteService SUCCESS.

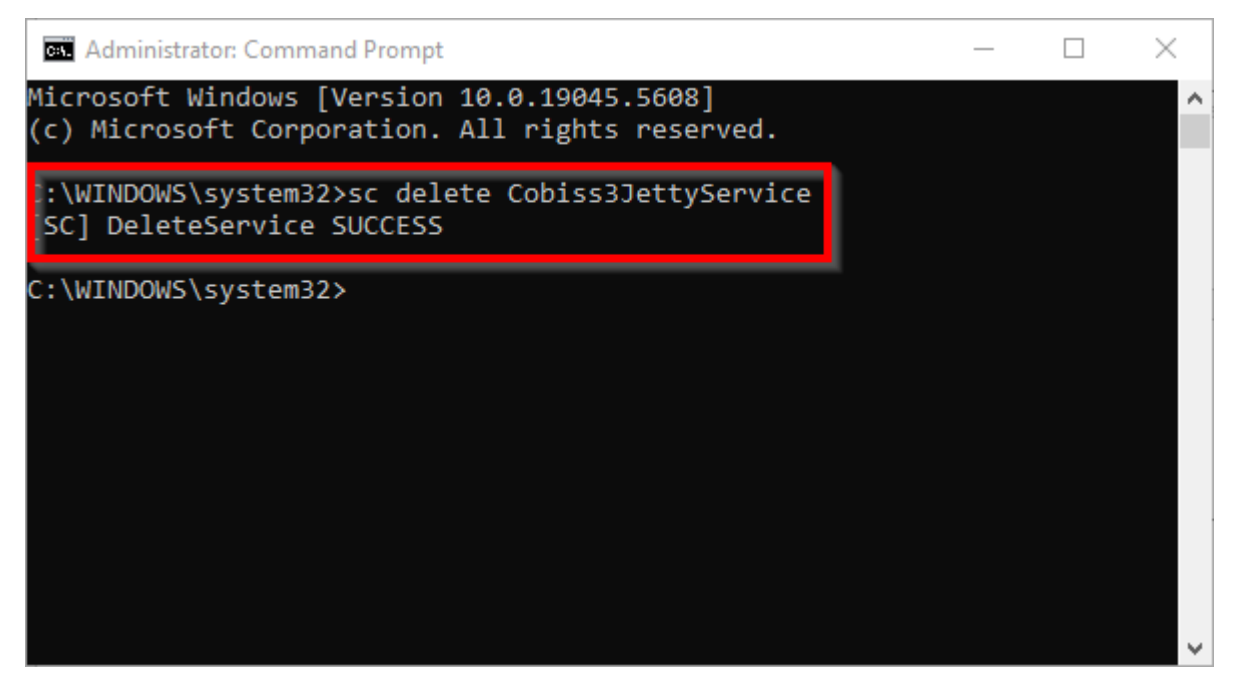

<span id="page-15-1"></span>**Slika 21: Brisanje servisa Cobiss3JettyService**

## <span id="page-16-0"></span>**4 Nastavitve v aplikaciji COBISS IO**

V aplikaciji COBISS IO lahko urejate nastavitve za vse segmente, navedene pod COBISS IO Properties.

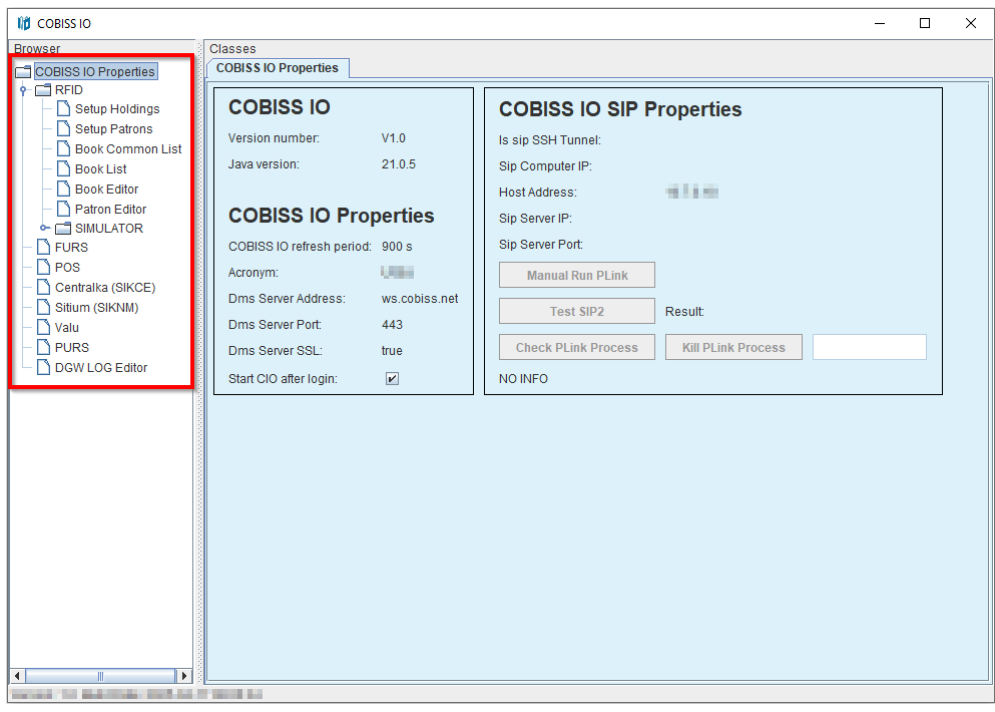

**Slika 22: COBISS IO Properties**

- <span id="page-16-1"></span>• **COBISS IO:** navedena je verzija COBISS IO in verzija Jave.
- **COBISS IO Properties:** Prikazani so podatki za osnovne nastavitve RFID in strežnika DMS. Nastavitve se uredijo v datoteki *Dgw.cfg* v mapi *C:\Cobiss3Files\conf*.
- **COBISS IO SIP Properties:** Prikazane so nastavitve za strežnik SIP, ki ga uporabljata npr. knjigomat, sortirnik itd. Podatki se uporabljajo za varno VPN-povezavo. Nastavitve se uredijo v datoteki *Dgw.cfg* v mapi *C:\Cobiss3Files\conf*. Gumb **Manual Run** je za ročni zagon ukaza PLINK. Gumb **Test SIP2** pa preveri, ali je vzpostavljena povezava SIP. Uspešen test vrne sporočilo *loginresponse false*. Gumb **Check Plink Process** preveri, ali v ozadju teče proces Plink.exe. **Kill Plink Process** ukine določen proces *Plink.exe*.
- **RFID**: V tem segmentu urejamo nastavitve posameznih RFID-naprav, npr. RFID-čitalnik za gradivo, RFID-čitalnik za člane itd.
	- **Setup Holdings:** Nastavitve RFID-čitalnik za gradivo.
	- **Setup Patrons:** Nastavitve RFID-čitalnik za člane.
	- **Book Common List:** Prikažejo se vsi RFID-čipi, ki so na RFID-čitalniku za gradivo. Prikaže se tudi pri različnih metodah iz COBISS Lib, kadar je potrebno ročno urejanje zaščite gradiva.
	- **Book List**: Prikažejo se vsi RFID-čipi, ki so na RFID-čitalniku za gradivo. Uporabljeno je samo pri IZUM-ovem gonilniku.
- Uporabljeno je samo pri IZUM-ovem gonilniku. • **Patron Editor**: Prikažejo se zapisani podatki na RFID-čipu na kartici za člana.
- **SIMULATOR**: Je namenjen urejanju nastavitev razvijalcem programske opreme na perifernih napravah.
- **FURS**: Je segment za urejanje nastavitev za davčno potrjevanje računov v Republiki Sloveniji. Namestitev certifikata je potrebna, če delamo v COBISS Lib.
- **POS**: Segment za urejanje nastavitev za POS-terminal za delo v COBISS Lib.
- **Centralka (SIKCE)**: Rešitev je razvita za uporabo univerzalne kartice in aplikacije Centralka v Osrednji knjižnici Celje. Podatke, ki jih je treba vnesti, knjižnica pridobi od ponudnika rešitve za Centralko.
- **Sitium (SIKNM)**: Rešitev je razvita za uporabo sistema Sitium v Knjižnici Mirana Jarca Novo mesto. Podatke, ki jih je treba vnesti, knjižnica pridobi od ponudnika rešitve za Sitium.
- **Valu**: V tem segmentu uredimo nastavitve VALU.
- **PURS**: Je segment za urejanje nastavitev za davčno potrjevanje računov v Republiki Srbiji.

### <span id="page-17-0"></span>**Opis parametrov za nastavitev aplikacije COBISS IO**

V mapi *C:\Cobiss3Files\conf* je datoteka *Dgw.cfg*. V njej so parametri, ki so pomembni za nastavitev aplikacije COBISS IO.

Parametri:

- PERIOD DGW S parametrom določimo interval pošiljanja sporočil na strežnik. Osnovna enota je sekunda. Privzeta vrednost je *900* (sekund).
- LOGGING\_LEVEL Mora biti vrednost *ALL*, določa nivo zapisovanja.
- ACRONYM\_DGW Tukaj vpišemo akronim knjižnice. Je zelo pomemben podatek.
- DMS\_SERVER\_ADDRESS Vpišemo naslov za strežnik dms. Privzeta vrednost je *ws.cobiss.net*.
- DMS\_SERVER\_PORT Port, na katerem posluša strežnik dms. Privzeta vrednost je *443*.
- DMS\_SERVER\_SSL Mora biti vrednost *true*.

Strežnik dms ima vlogo beleženja in prikazovanja statusa servisa dgw. Aplikacija COBISS IO se poveže na strežnik dms, kjer beleži stanje aplikacije. Na ta način lažje spremljamo delovanje perifernih vmesnikov.

### <span id="page-18-0"></span>**4.1 Nastavitve RFID**

Inventarizacija za RFID za IZUM-ovo rešitev je opisana v ločenih navodilih oz. priročniku. Za IZUM-ovo rešitev (IzumHoldingFeigReader) je zapis podatkov na RFID-čip narejen po danskem standardu: [http://biblstandard.dk/rfid/dk/rfid\\_data\\_model\\_for\\_libraries\\_february\\_2009.pdf](http://biblstandard.dk/rfid/dk/rfid_data_model_for_libraries_february_2009.pdf) . Zraven IZUM-ove rešitve obstaja tudi rešitev prek namenskih gonilnikov in rešitev prek RFID\_REST\_Interface, ki je novejša od teh dveh možnosti.

V segmentu RFID nastavimo parametre za gonilnike. Trenutno moramo nastaviti dva fizična vmesnika: Setup Holdings – čitalnik nalepk za gradiva, Setup Patrons – čitalnik kartic za člane.

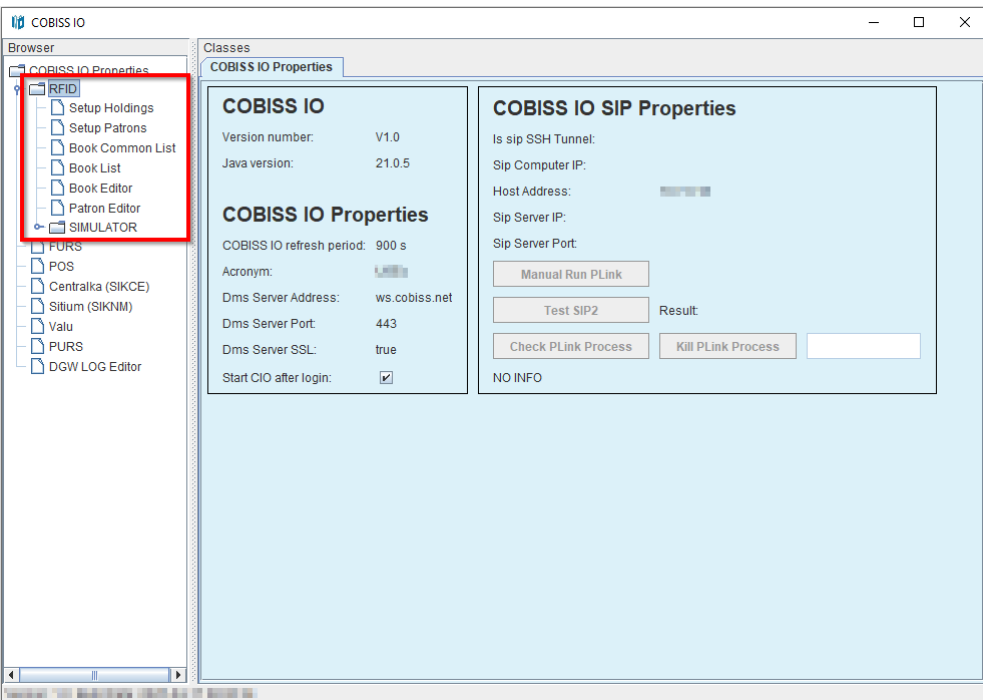

#### **Slika 23: RFID**

<span id="page-18-1"></span>Za dodajanje nove RFID-naprave na lokalnem računalniku je treba urediti nastavitve. Pod RFID je treba izbrati napravo, za katero želimo urediti nastavitve in pritisniti **Edit**.

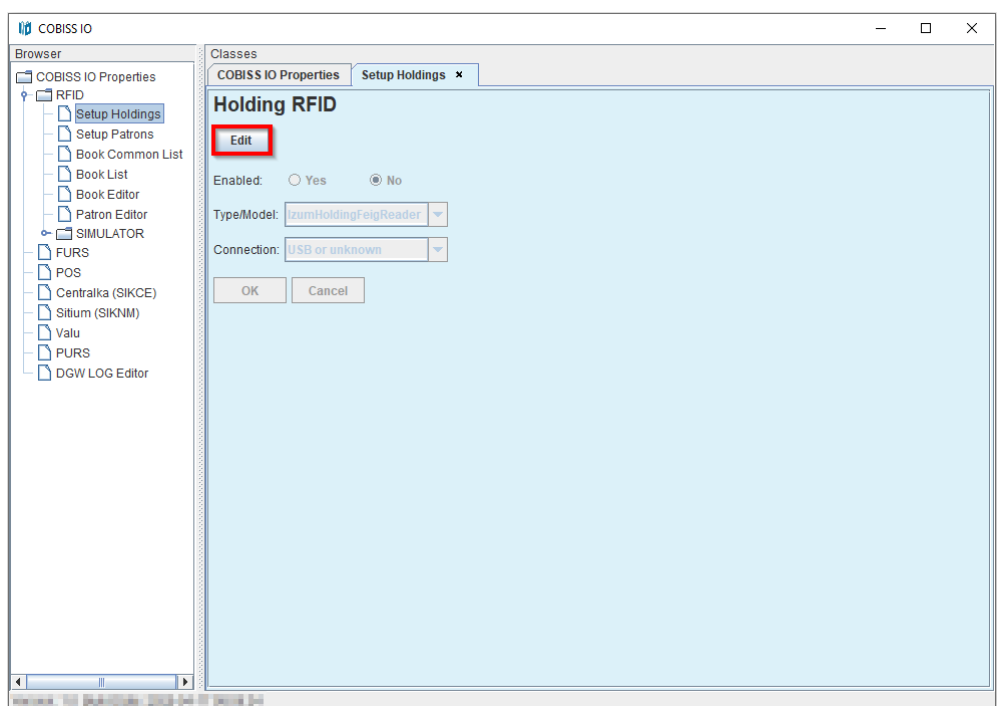

**Slika 24: Urejanje nastavitev**

### <span id="page-19-1"></span><span id="page-19-0"></span>**Setup Holdings**

V oknu **Holding RFID** izberemo **Enabled: Yes**. Če uporabljamo IZUM-ovo rešitev, izberemo pod **Type/Model: IzumHoldingFeigReader**. Druge rešitve izberemo s spustnega seznama. Za način povezave lahko izbiramo med USB, TCP/IP ali Serial.

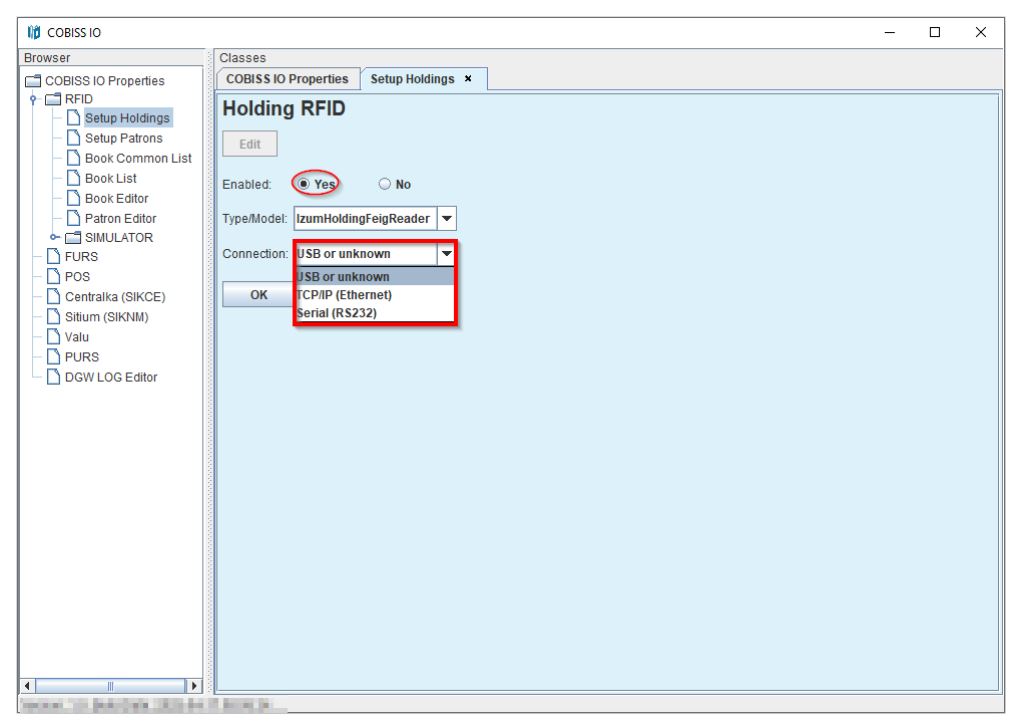

**Slika 25: Nastavitev RFID-plošče za gradivo, povezane prek USB**

<span id="page-20-0"></span>Če izberemo TCP/IP, imamo v mapi *C:\Cobiss3Files\bin\V0.9.0* program *FEDiscO.exe*, s katerim lahko preverimo IP-naslov RFID-naprave. Ta IP-naslov potem vpišemo v polje Address.

|                         | Network Interfaces |                         |            |                   |               |                |           |                         |              |              |             |
|-------------------------|--------------------|-------------------------|------------|-------------------|---------------|----------------|-----------|-------------------------|--------------|--------------|-------------|
| $\overline{v}$ IPv4-LAN |                    | <b>IPv4-WLAN</b>        |            |                   |               |                |           |                         |              |              |             |
| Use                     | No.                | Type                    | IP-Service | MAC-Address       | My IP-Address | My Subnet-Mask | Domain    | Interface-Name          |              |              |             |
| $\overline{\mathbf{v}}$ |                    | IPv4-LAN                | DHCP, DNS  | F8-B4-6A-AC-F8-63 | 10.1.0.100    | 255.255.0.0    | izum      | Ethernet                |              |              |             |
|                         |                    |                         |            |                   |               |                |           |                         |              |              |             |
|                         |                    |                         |            |                   |               |                |           |                         |              |              |             |
|                         |                    |                         |            |                   |               |                |           |                         |              |              |             |
|                         |                    | Discovered OBID Readers |            |                   |               |                |           |                         |              |              |             |
| OK                      | No.                | Type                    | Auto-IP    | MAC-Address       | IP-Address    | Subnet-Mask    | Host-Name | Discovered by Interface | Reader-Name  | Device-ID    | Reader-Type |
| X                       |                    | IPv4-LAN                |            | 00-1C-9B-05-00-00 | 10.1.10.10    | 255.255.0.0    |           | Ethernet                | ID ISC.MR102 | 591180911 77 |             |
|                         |                    |                         |            |                   |               |                |           |                         |              |              |             |

<span id="page-20-1"></span>**Slika 26: Nastavitev povezave TCP/IP za RFID-ploščo za gradivo – gonilnik**

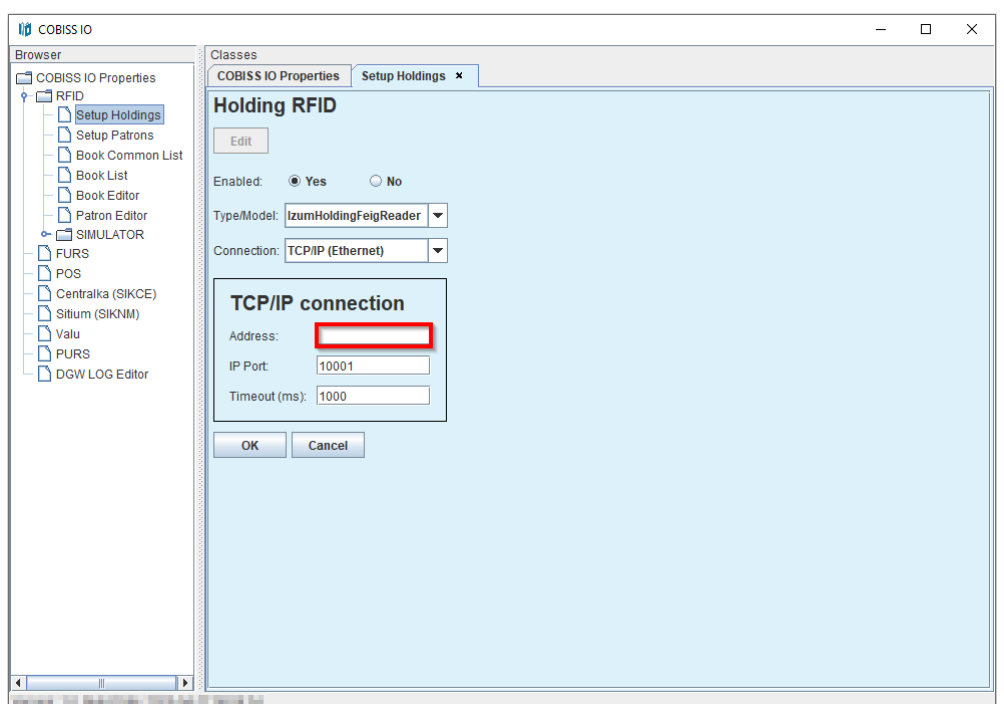

**Slika 27: Nastavitev povezave TCP/IP za RFID-ploščo za gradivo – COBISS DGW**

### <span id="page-21-1"></span><span id="page-21-0"></span>**Setup Patrons**

V oknu **Patron RFID** izberemo **Enabled: Yes**. Če uporabljamo IZUM-ovo rešitev, izberemo pod **Type/Model: IzumPatronFeigReader**. Druge rešitve izberemo s spustnega seznama. Za način povezave lahko izbiramo med USB, TCP/IP ali Serial.

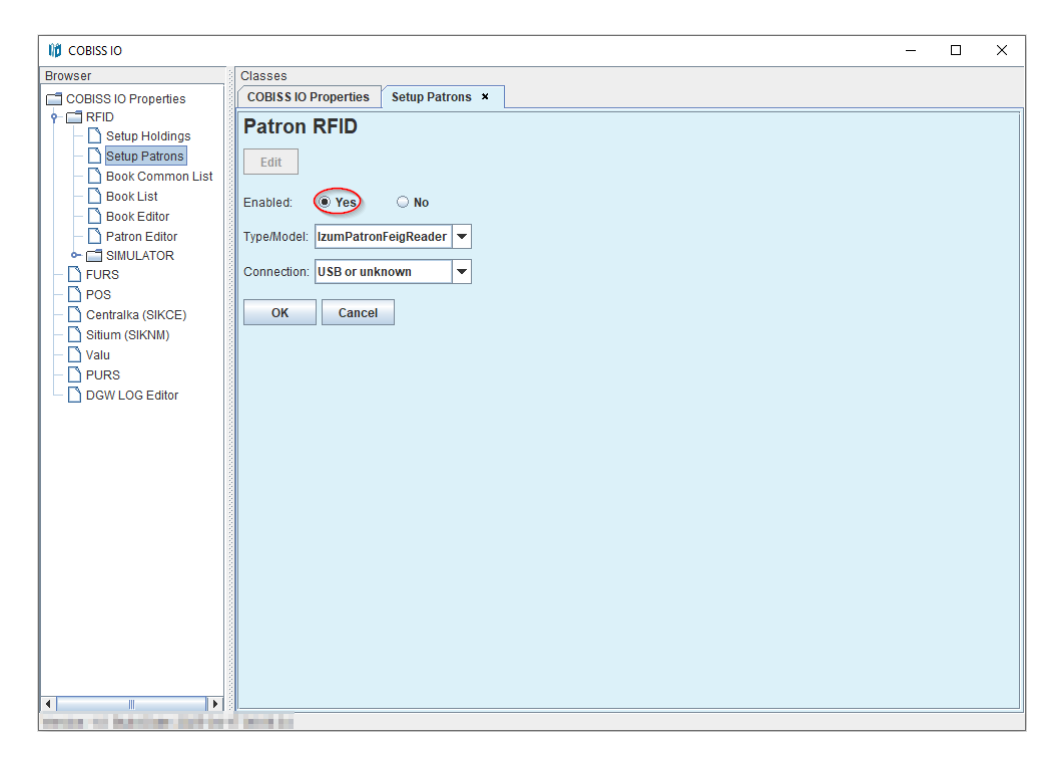

**Slika 28: Nastavitev RFID-plošče za članske kartice**

### <span id="page-22-1"></span><span id="page-22-0"></span>**Book Common List**

V oknu **Common List RFID items** lahko preberemo RFID-čipe, ki so na RFID-plošči za gradivo. Branje RFID-nalepk bo delovalo po potrditvi naprave v IZUM-u (gl. Obveščanje IZUM-a in potrditev delovanja). Prav tako lahko v stolpcu **Change EAS tag** vključimo ali izključimo zaščito gradiva, in sicer tako, da označimo potrditvena polja in kliknemo gumb **Change**. S **Start refresh** lahko nastavimo samodejno osvežitev branja RFID-nalepk.

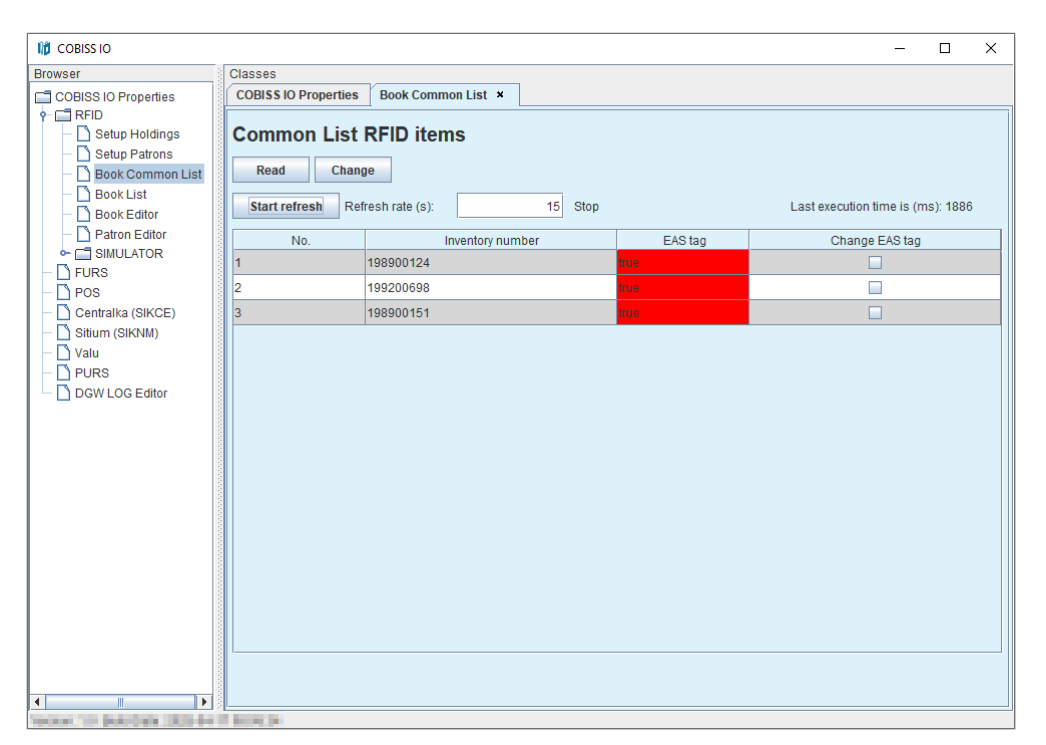

**Slika 29: Prikaz seznama gradiva na RFID-plošči za gradivo**

#### <span id="page-23-1"></span><span id="page-23-0"></span>**Book List**

V oknu **List RFID items** lahko preberemo RFID-čipe, ki so na RFID-plošči za gradivo. Format, v katerem so prikazani rezultati, je danski S24/u4 ('mandatory part'). Okno je aktivno samo v primeru IZUM-ove rešitve. Branje RFID-nalepk bo delovalo po potrditvi naprave v IZUM-u (gl. Obveščanje IZUM-a in potrditev delovanja). Prav tako lahko v stolpcu **EAS tag** vključimo/izključimo zaščito gradiva. S **Start refresh** lahko nastavimo samodejno osvežitev branja RFID-nalepk.

| <b>III</b> COBISS IO                                                                                   |                                                                                                    |                    |       |      |                      |              |         | $\Box$         | $\times$ |
|----------------------------------------------------------------------------------------------------|----------------------------------------------------------------------------------------------------|--------------------|-------|------|----------------------|--------------|---------|----------------|----------|
| <b>Browser</b>                                                                                         | <b>Classes</b>                                                                                                    |                    |       |      |                      |              |         |                |          |
| COBISS IO Properties                                                                                   | <b>COBISS IO Properties</b>                                                                                                    | Book List <b>x</b> |       |      |                      |              |         |                |          |
| $P = 1$ RFID<br>Setup Holdings<br>Setup Patrons<br>Book Common List<br><b>Book List</b><br>Book Editor | <b>List RFID items</b><br>Read<br>Change<br>15 Stop<br><b>Start refresh</b><br>Refresh rate (s):<br>Last execution time is (ms): 541 |                    |       |      |                      |              |         |                |          |
| Patron Editor                                                                                          | RFID tag(UID)                                                                                                    | Inventory number   | Parts | Part | Library code (SIGLA) | Country code | EAS tag | Change EAS tag |          |
| <b>b-</b> SIMULATOR<br>$\Gamma$ FURS                                                                   | E00401506C504780                                                                                                    | 198900124          | 1     | 1    | 50342                | SI           | rue.    | П              |          |
| $\bigcap$ POS                                                                                          | E00401506C5049E0                                                                                                    | 199200698          | 1     | 1    | 50342                | <b>SI</b>    | rue.    | $\Box$         |          |
| Centralka (SIKCE)                                                                                      | E00401506C5075AA                                                                                                    | 198900151          | 1     | 1    | 50342                | lsı          | rue.    | $\Box$         |          |
| $\Box$ Valu<br>$\Box$ PURS<br>DGW LOG Editor<br>$\blacktriangleleft$<br>$\blacktriangleright$<br>m.    | 11.1<br>.                                                                                                    |                    |       |      |                      |              |         |                |          |

**Slika 30: Prikaz seznama gradiva na RFID-plošči za gradivo**

### <span id="page-24-1"></span><span id="page-24-0"></span>**Book Editor**

V oknu **RFID item** lahko preberemo in zapišemo podatke na RFID-čip za gradivo. Vsi podatki se zapišejo v danskem formatu S24/u4 ('mandatory part'). Okno je aktivno samo v primeru IZUMove rešitve. Okno ni namenjeno inventarizaciji ali kakšnim drugim manipulacijam, ampak se uporablja izključno za testne namene.

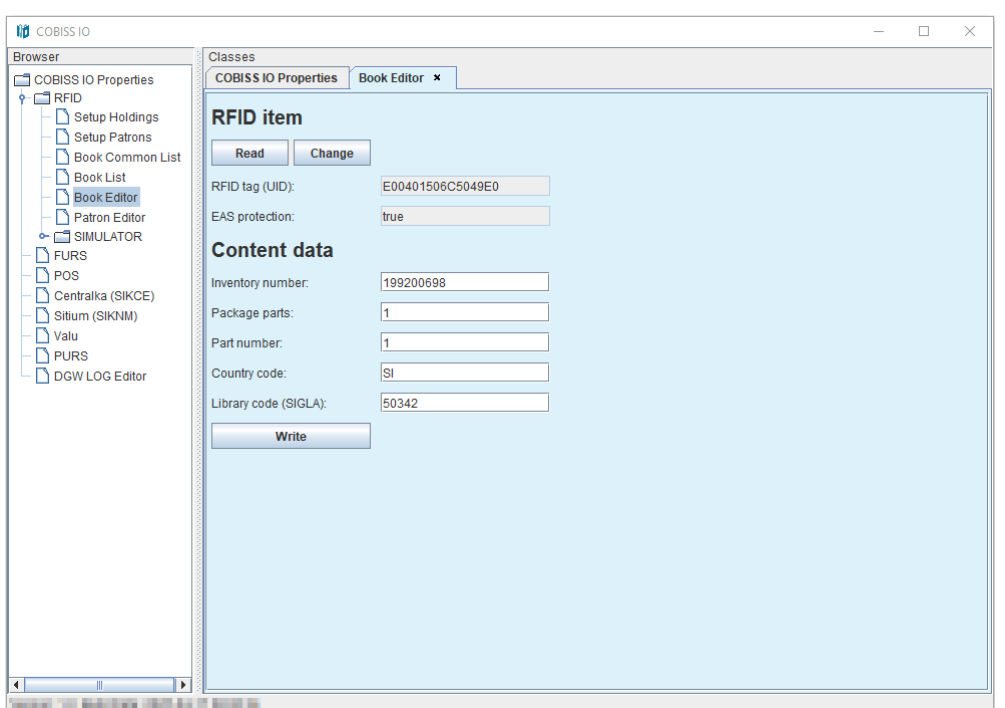

**Slika 31: Book Editor (gradivo)**

### <span id="page-25-1"></span><span id="page-25-0"></span>**Patron Editor**

V oknu **Patron RFID** lahko preberemo podatke na RFID-čipu za člansko izkaznico.

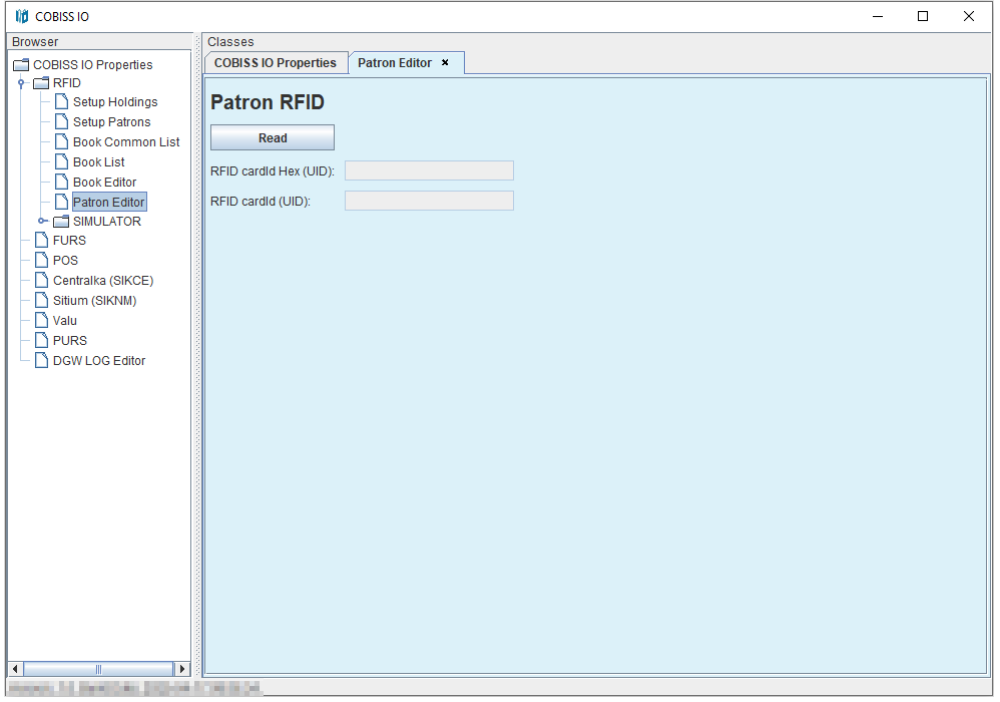

<span id="page-25-2"></span>**Slika 32: Patron Editor (člani)**

#### <span id="page-26-0"></span>**Namestitev USB-gonilnika za RFID-knjige**

V mapi *C:\Cobiss3Files\bin* je mapa *Standard\_USB\_Driver\_v03.10.00*. V njej so navodila za namestitev USB-gonilnika. Namestitev gonilnika se začne z zagonom datoteke *setup.exe*. Program za namestitev vodi skozi celoten postopek namestitve.

Lahko uporabimo tudi zadnje gonilnike, ki jih prenesemo s FEIG-ove spletne strani ali pa smo jih dobili skupaj s strojno opremo.

### <span id="page-26-1"></span>**Namestitev gonilnika za RFID-napravo za branje članskih izkaznic**

V mapi *C:\Cobiss3Files\bin* je mapa *Setup\_CDC\_V184\_Build20130214*. V njej so navodila za namestitev USB-gonilnika CDC za vmesnik FEIG ID RW40.30-USB. Namestitev poteka z zagonom datoteke *setup.exe*. Program za namestitev vodi skozi celoten postopek namestitve. Lahko uporabimo tudi zadnje gonilnike, ki jih prenesemo s FEIG-ove spletne strani ali pa smo jih dobili skupaj s strojno opremo.

### <span id="page-26-2"></span>**Obveščanje IZUM-a in potrditev delovanja**

Za delovanje RFID-naprave v COBISS Lib je treba napravo najprej potrditi v IZUM-u. Najbolje je poklicati v klicni center IZUM-a na telefonsko številko **02 2520 333** ali pisno obvestiti IZUM na e-naslov [podpora@izum.si.](mailto:podpora@izum.si) Ko vam to omogočimo, vas obvestimo.

# <span id="page-26-3"></span>**4.2 Ureditev nastavitev za davčno potrjevanje računov v Republiki Sloveniji (FURS)**

V knjižnici je treba najprej:

- od davčne uprave v Republiki Sloveniji je potrebno pridobiti namensko potrdilo za davčno potrjevanje računov (certifikat) in geslo;
- v aplikaciji COBISS Lib v navezi z IZUM-om urediti ustrezne nastavitve parametrov za davčno potrjevanje računov.

To je treba urediti na vseh delovnih postajah, kjer bo mogoče davčno potrjevati račune.

Nato v COBISS IO uredimo nastavitve na naslednji način:

• V segmentu FURS kliknemo gumb **Edit**, da se omogoči urejanje nastavitev.

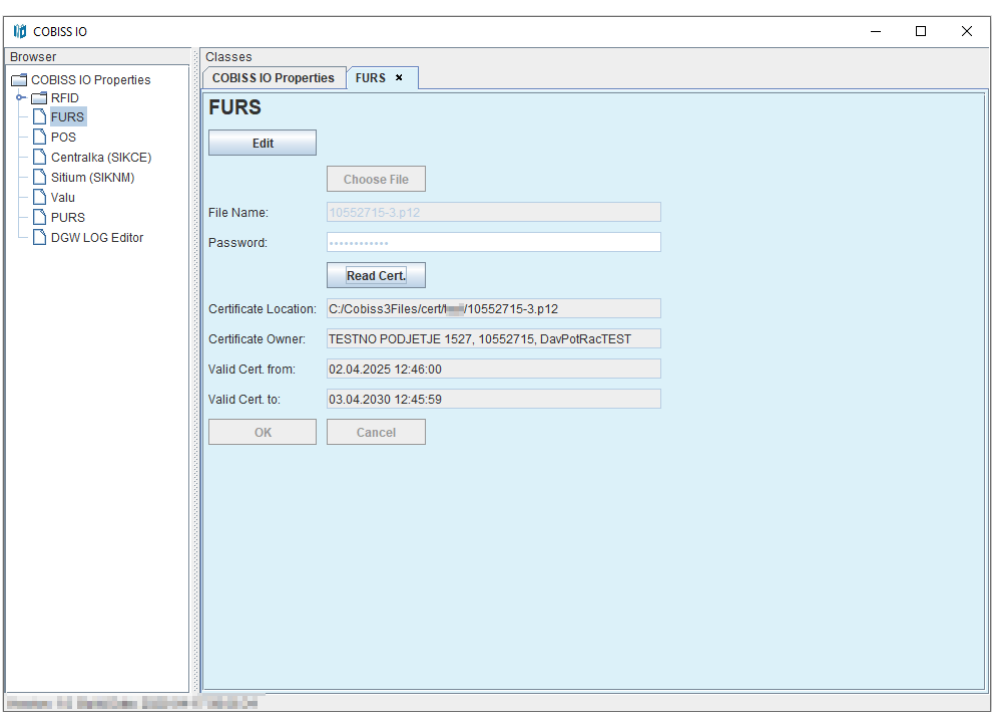

**Slika 33: Urejanje nastavitev za FURS**

<span id="page-27-0"></span>• S klikom na gumb **Choose File** naložimo certifikat za davčno potrjevanje računov.

Certifikat poiščemo na direktoriju *Cobiss3Files* v mapi *cert*, kamor smo ga morali predhodno shraniti.

Izberemo gumb **Open** in v okno **File Name** se po potrditvi izbora vpiše ime certifikata.

- V okno **Password** vpišemo geslo za certifikat.
- Nastavitev shranimo s klikom na gumb **OK** in prikaže se sporočilo o ustrezni namestitvi certifikata.

Z gumbom **Read Cert.** Lahko preverimo podatke o lokaciji certifikata, lastniku certifikata in o njegovi veljavnosti.

V primeru, da aplikacija COBISS IO z vpisanim geslom ne more dostopati do certifikata, se

prikaže ustrezno sporočilo.

Po ureditvi nastavitev v knjižnici lahko nekdo v aplikaciji COBISS Lib preveri vizitko FURS z

izbiro gumba in postopkom **Vizitka FURS**. Prav tako je smiselno preveriti izdajo računa, ki ga lahko tudi storniramo.

## <span id="page-28-0"></span>**4.3 POS**

Za uporabo POS-terminala v COBISS Lib v segmentu POS izberemo **Enabled: Yes** in ustrezni model ter način povezave. Prav tako vnesemo ustrezne vrednosti za izbrano povezavo, npr. IPnaslov, port itd. To prepišemo s POS-terminala.

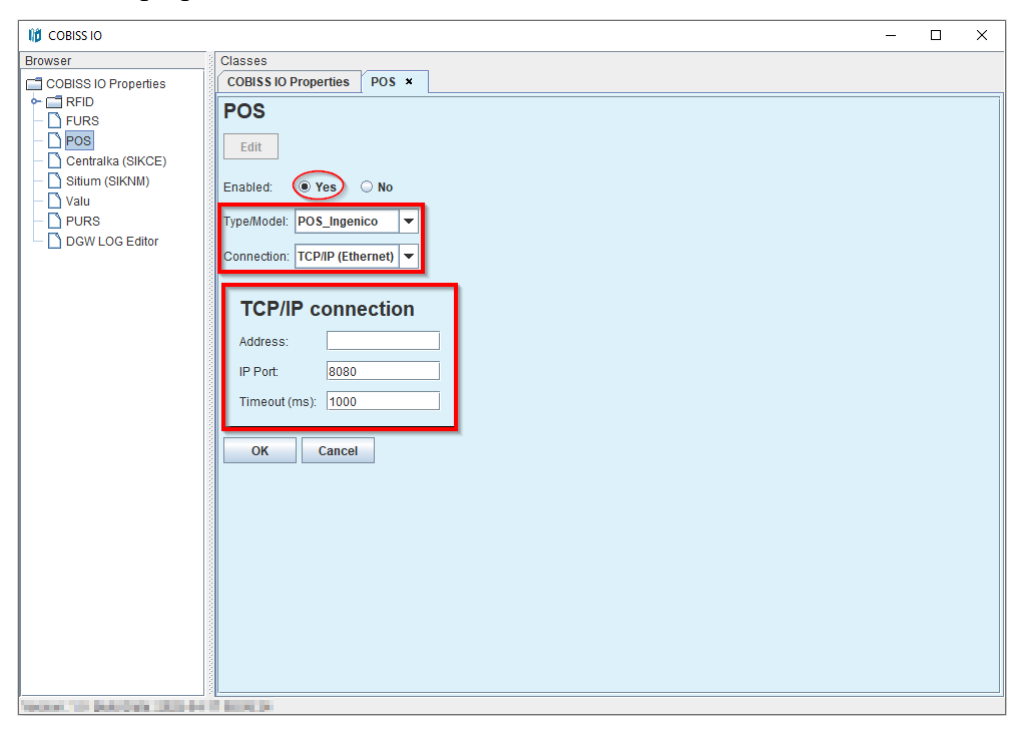

**Slika 34: Nastavitev POS-terminala za COBISS Lib**

# <span id="page-28-2"></span><span id="page-28-1"></span>**4.4 Ureditev nastavitev za davčno potrjevanje računov v Republiki Srbiji (PURS)**

V knjižnici je treba najprej:

- od davčne uprave v Republiki Srbiji pridobiti PIN za pametno kartico za davčno potrjevanje računov;
- namestiti lokalni spletni servis LPFR s čitalnikom in pametno kartico;
- v aplikaciji COBISS Lib v navezi z IZUM-om urediti ustrezne nastavitve parametrov za davčno potrjevanje računov.

To je treba urediti na vseh delovnih postajah, kjer bo mogoče davčno potrjevati račune.

Nato v COBISS IO uredimo nastavitve na naslednji način:

• V segmentu PURS kliknemo gumb **Edit,** da preidemo v okolje za urejanje nastavitev.

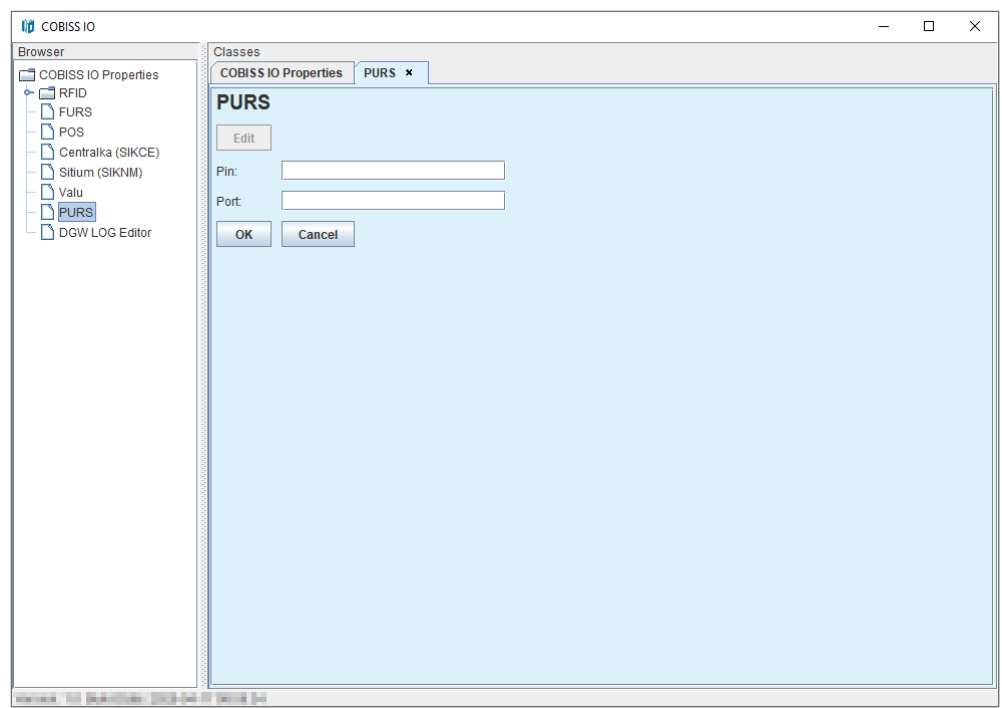

**Slika 35: Urejanje nastavitev za TaxSR**

- <span id="page-29-1"></span>• V okno **Pin** vpišemo pridobljeno PIN-številko.
- V okno Port vpišemo port.
- Nastavitev shranimo s klikom na gumb **OK**.

Po ureditvi nastavitev v knjižnici lahko nekdo v aplikaciji COBISS Lib preveri vizitko PURS z metodo **Pomoč / Vizitka PURS**. Prav tako je smiselno preveriti izdajo računa, ki ga lahko tudi storniramo.

## <span id="page-29-0"></span>**4.5 DGW LOG Editor**

V segmentu DGW LOG Editor lahko opazujemo celotno delovanje COBISS IO. V primeru težav v COBISS Lib lahko skopiramo vsebino log datoteke in jo z opisom napake pošljemo na e-naslov [podpora@izum.si.](mailto:podpora@izum.si) Dnevniške datoteke (ang. Log files) so tudi v mapi C:\Cobiss3Files\log.

<span id="page-30-0"></span>**Slika 36: DGW LOG Editor**